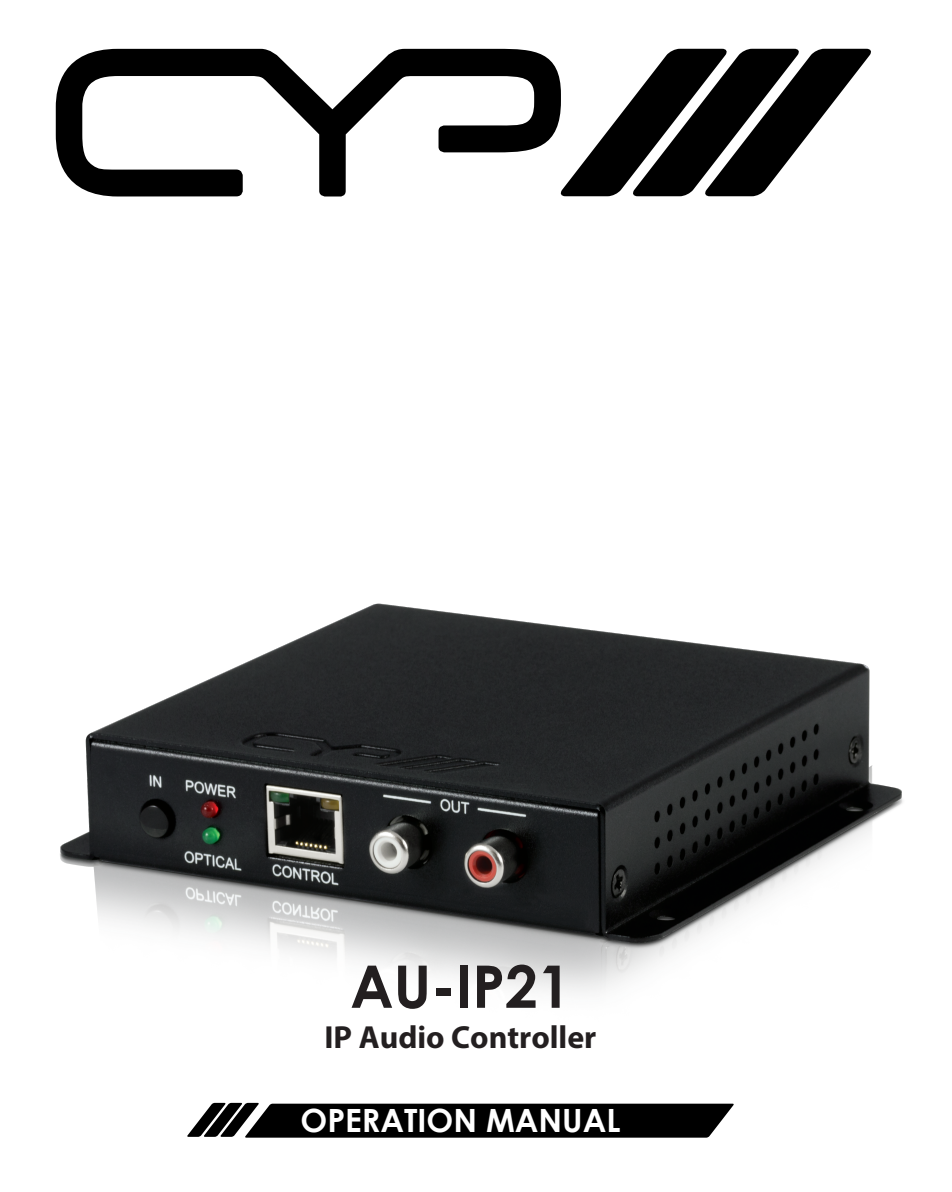

### **SAFETY PRECAUTIONS**

Please read all instructions before attempting to unpack, install or operate this equipment and before connecting the power supply. Please keep the following in mind as you unpack and install this equipment:

- Always follow basic safety precautions to reduce the risk of fire, electrical shock and injury to persons.
- To prevent fire or shock hazard, do not expose the unit to rain, moisture or install this product near water.
- Never spill liquid of any kind on or into this product.
- Never push an object of any kind into this product through any openings or empty slots in the unit, as you may damage parts inside the unit.
- Do not attach the power supply cabling to building surfaces.
- Use only the supplied power supply unit (PSU). Do not use the PSU if it is damaged.
- Do not allow anything to rest on the power cabling or allow any weight to be placed upon it or any person walk on it.
- To protect the unit from overheating, do not block any vents or openings in the unit housing that provide ventilation and allow for sufficient space for air to circulate around the unit.

## **REVISION HISTORY**

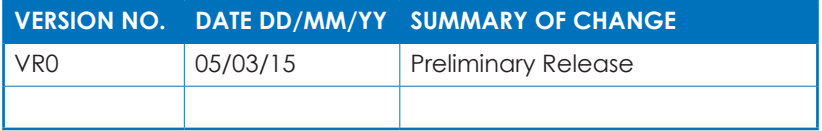

# **CONTENTS**

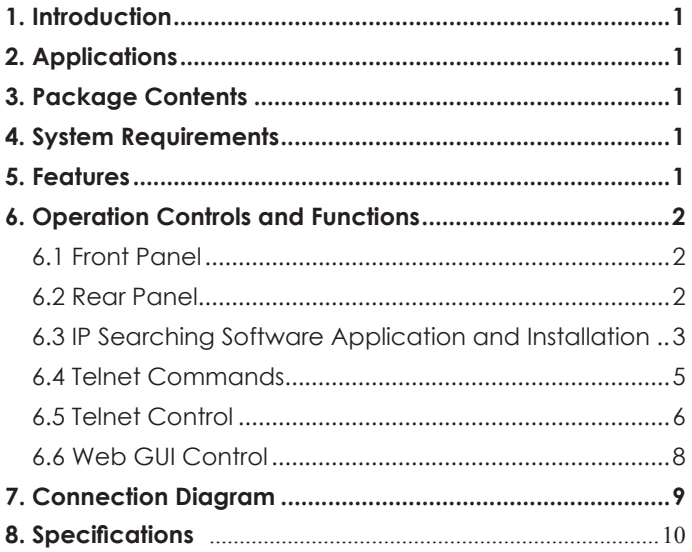

### **1. INTRODUCTION**

The AU-IP21 has the choice of Optical or analogue stereo inputs, outputting to analogue L/R with the choice of mono or stereo. Telnet and Web GUI control provide remote control over a network. The Web GUI inputs labels can be edited allowing the user to customize the interface. Ideal for adding remote volume control to amplification systems.

# **2. APPLICATIONS**

- Entertainment Room / Home Theater
- Show Room / Demo Room
- Audio equipment central control

### **3. PACKAGE CONTENTS**

- Optical & L/R to L/R Audio Controller
- 5V / 2.6A DC power supply
- Operation Manual

#### **4. SYSTEM REQUIREMENTS**

Input source equipment such as CD /DVD player or computer via optical or analog stereo output to amplifier or speaker with analog stereo output.

### **5. FEATURES**

- Supports optical input sampling rate up to 192kHz
- Supports Optical & analogue L/R inputs to analogue L/R output
- Support Stereo out or Mono out
- Support Volume control by Telnet or WebGUI
- Single button source selection
- Editable source labels in Web Gui

# **6. OPERATION CONTROLS AND FUNCTIONS**

#### **6.1 Front Panel**

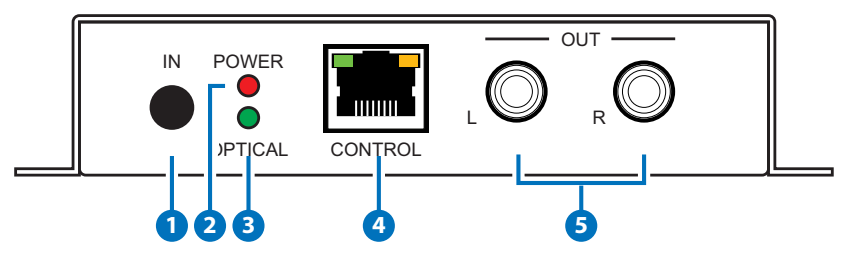

- **1 IN Button:** Short press IN button to switch the audio source. Long press IN button up to 4 seconds will reset the device to Default Ethernet Setting. The Power LED will blink 5 times.
- **2 POWER LED:** When power is on, the LED light will illuminate.
- **3 OPTICAL LED:** When source switch to Optical input selection, the LED light will illuminate. When switch to L/R the LED will unilluminate.
- **4 CONTROL:** This slot is to connect with intranet service line for telnet/ WebGUI control.
- **5 L/R OUT:** These slots are to connect with active speakers or amplifier's L/R inputs.

#### **6.2 Rear Panel**

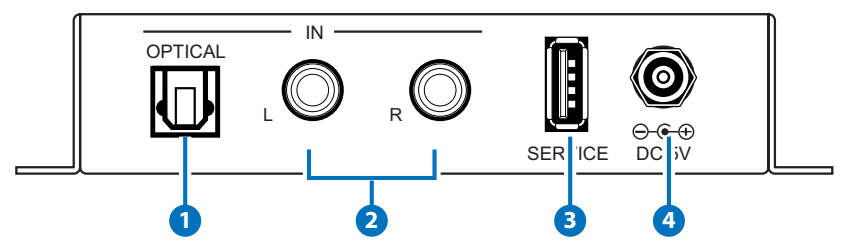

- **1 OPTICAL IN:** This slot is to connect with input source's optical output port.
- **2 L/R IN:** These slots are to connect with input source's L/R output port.
- **3 SERVICE:** This slot is reserved for USB firmware update use only.
- **4 DC 5V:** Connect the adaptor included in the package and connect to AC wall outlet for power supply.

#### **6.3 IP Searching Software Application and Installation**

Please download the software from <u>www.cypeurope.com</u> with file name CDPS V2.000 and save it in a directory where you may use it later.

Connect the AUDIO CONTROLLER with an active network system and open the CDPS V2.000 application from the directory in a PC/Laptop. Click on Find Devices on Network and a list of the devices will show up.

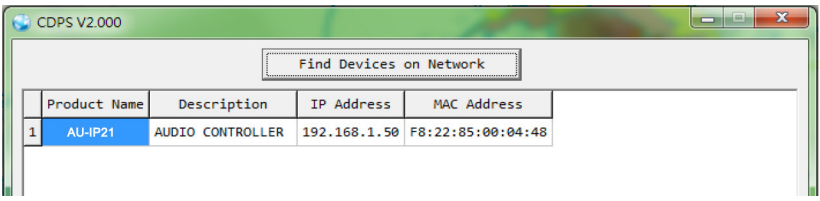

Double click on the product name and an InfoFrom page will appear to show the products' detail or use the IP Address listed to control the device directly.

Default Ethernet Setting is on Static mode with: IP: 192.168.1.50 SUBNET: 255.255.255.0 GATEWAY: 192.168.5.254 HTTP PORT: 80 TLENET PORT: 23

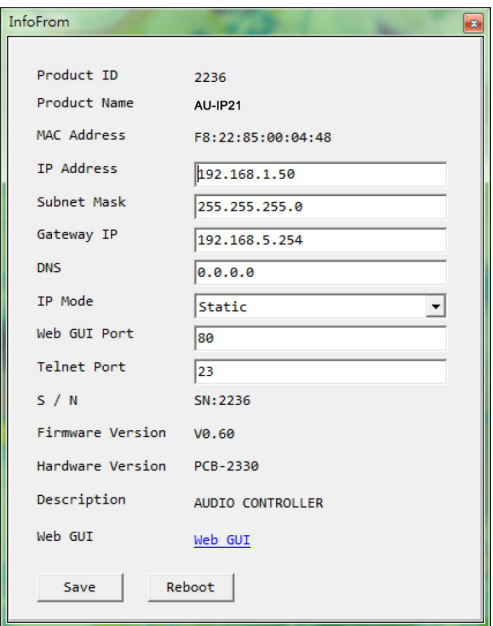

## **6.4 Telnet Commands**

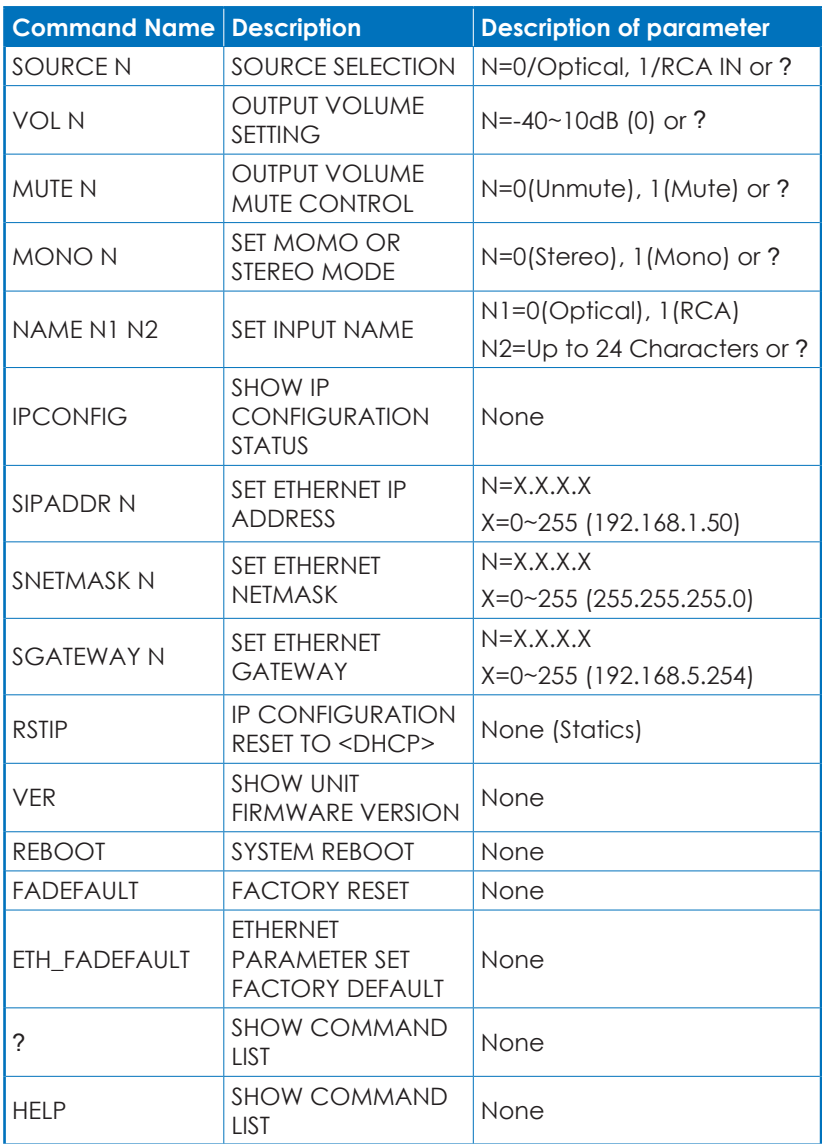

*Note: All the RS-232 command will be not executed unless followed with a carriage return. All commands are case-sensitive*

#### **6.5 Telnet Control**

To access the telnet control in Windows 7, click on 'Start' menu and type "cmd" in the Search field then press enter.

Under Windows XP go to the 'Start' menu and click on "Run", type "cmd" and press enter.

Under Mac OS X, go to Go  $\rightarrow$  Application  $\rightarrow$  Utilities  $\rightarrow$  Terminal

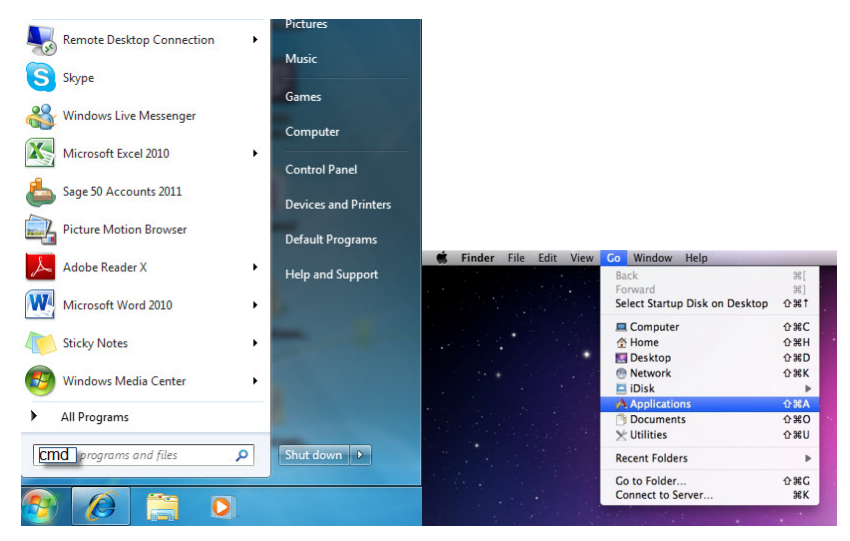

Once in the command line interface (CLI) type "telnet", then the IP address of the unit and hit enter.

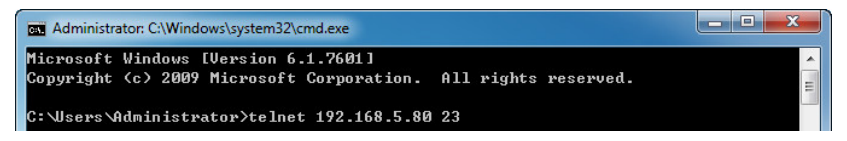

Type HELP or ? to bring out all the commands.

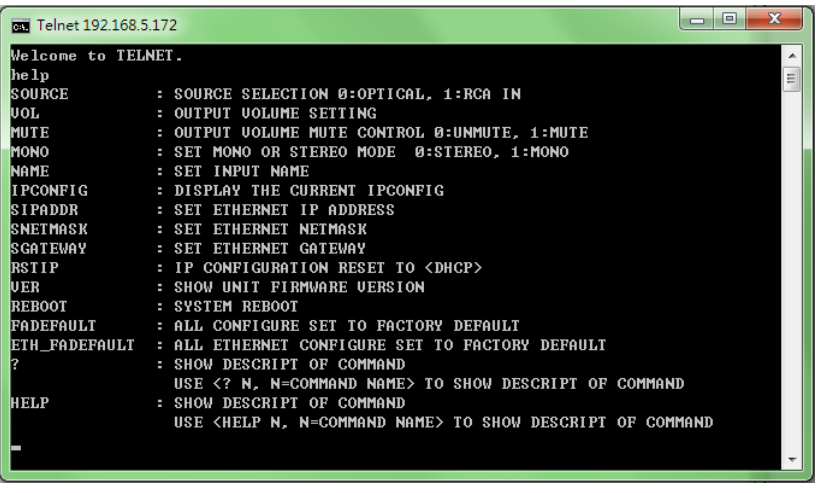

*Note: All the commands will be not executed unless followed by a carriage return. Commands are case-insensitive. If the IP is changed then the IP Address required for Telnet access will also change accordingly.*

#### **6.6 Web GUI Control**

On a PC/Laptop that is connected to an active network system, open a web browser and type device's IP address on the web address entry bar. The browser will display the device's Audio and System

Settings for users to control.

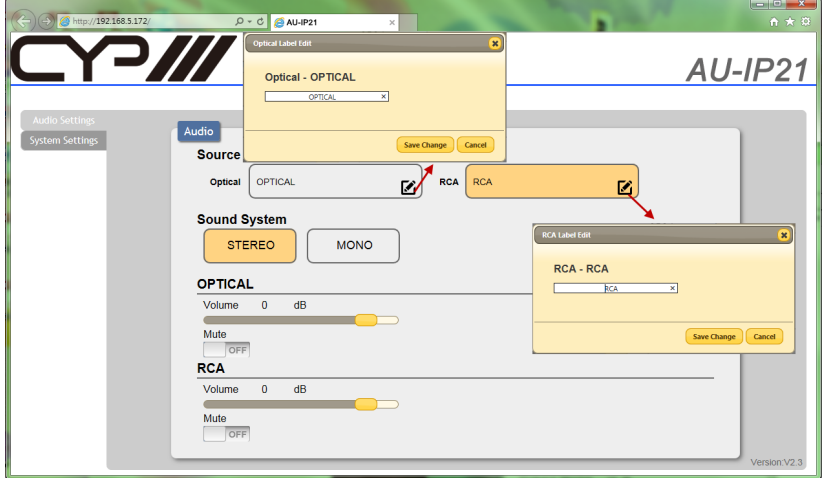

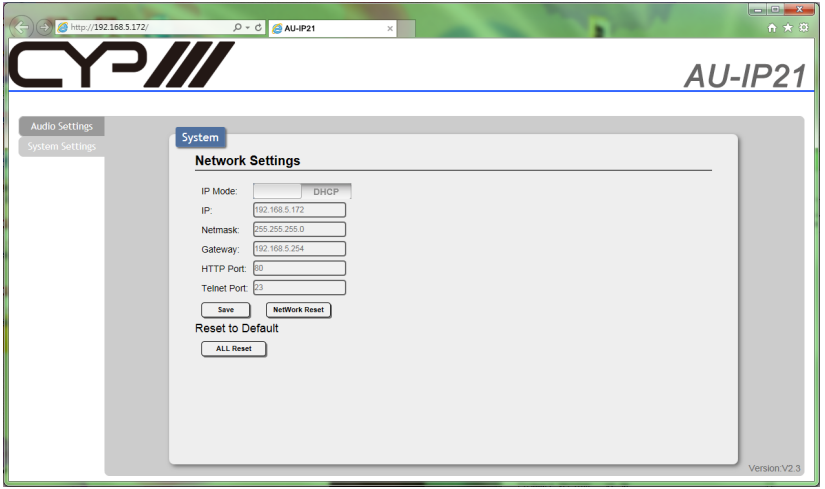

# **7. CONNECTION DIAGRAM**

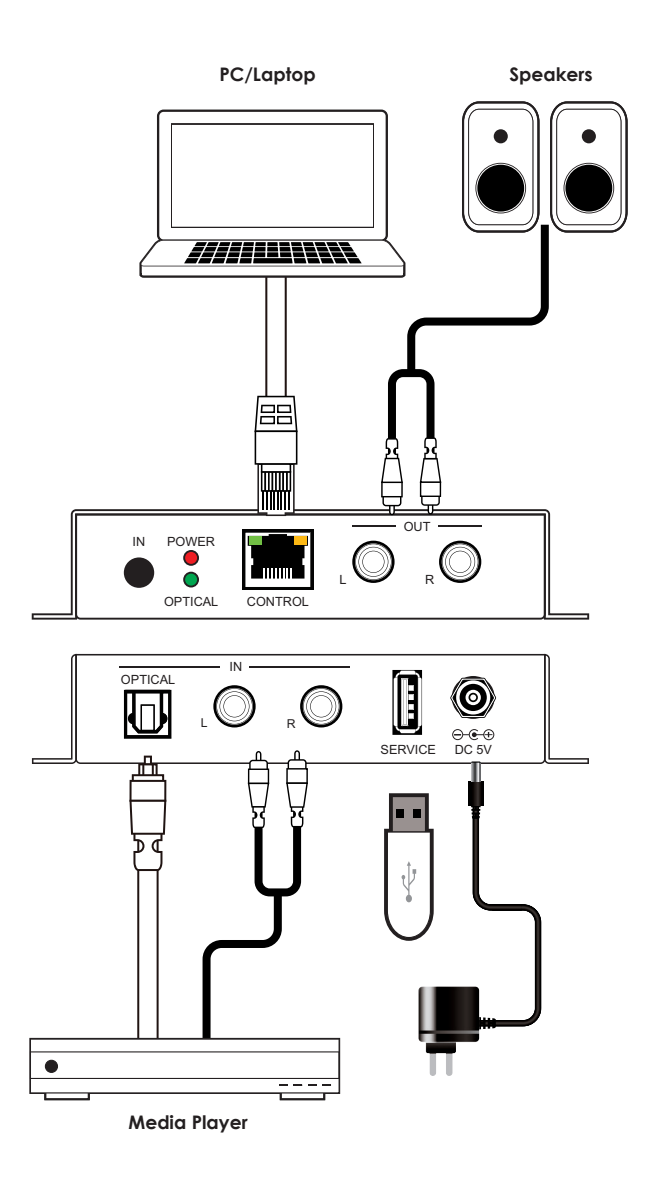

## **8. SPECIFICATIONS**

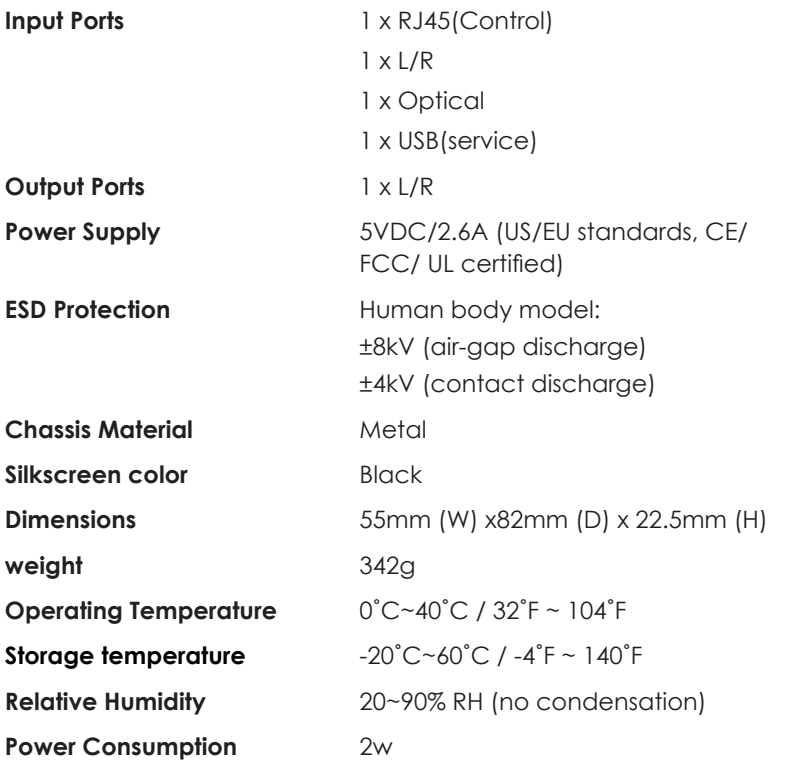

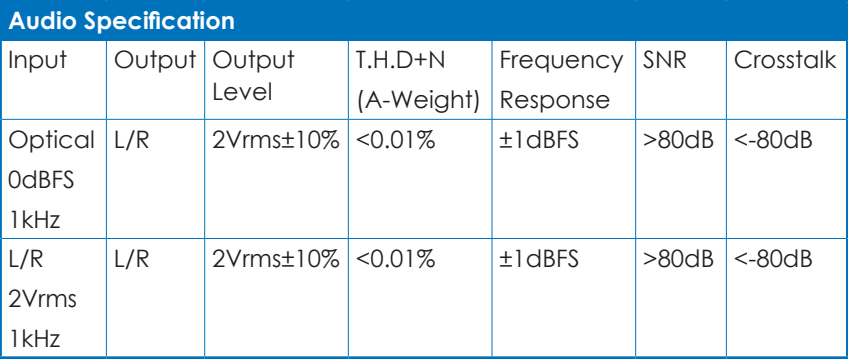

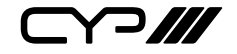

CYP (UK) Ltd., Unit 7, Shepperton Business Park, Govett Avenue, Shepperton, Middlesex, TW17 8BA Tel: +44 (0) 20 3137 9180 | Fax: +44 (0) 20 3137 6279 Email: sales@cypeurope.com www.cypeurope.com RDV1